# Configurazione delle proprietà QoS sugli switch impilabili serie Sx500 Ī

### Introduzione

QoS (Quality of Service) viene utilizzato principalmente per migliorare le prestazioni della rete e per fornire i servizi desiderati agli utenti. Assegna la priorità al flusso del traffico in base al tipo di traffico. In genere, al traffico vocale viene assegnata una priorità maggiore rispetto al traffico dati.

In questo scenario, le proprietà QoS verranno configurate su uno switch in modalità base e con la priorità più alta. İ,

# **Obiettivo**

L'obiettivo di questo documento è mostrare come configurare le proprietà QoS sull'interfaccia di uno switch impilabile serie Sx500 e SG500X.

### Dispositivi interessati

- Serie Sx500
- Serie SG500X

#### Versione del software

● 1.4.8.06

# Configura proprietà QoS

Nota: Le immagini possono variare leggermente a seconda del modello esatto del dispositivo in uso. Le immagini seguenti vengono acquisite dallo switch SG500X-48MP.

Passaggio 1. Accedere all'utility basata sul Web dello switch e scegliere Quality of Service > Generale > Proprietà QoS.

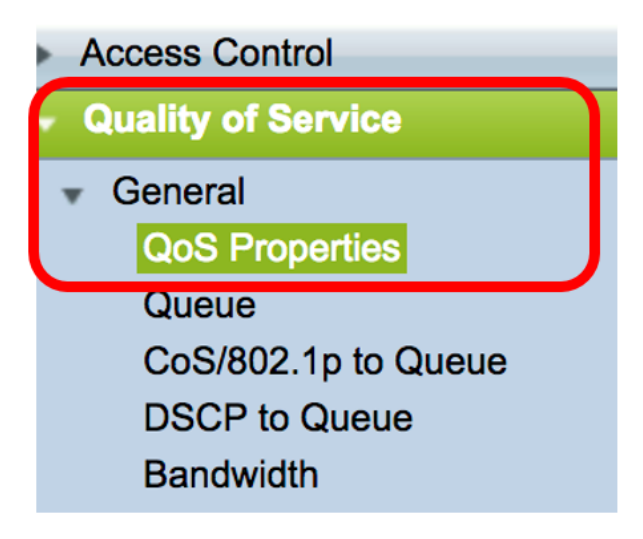

Passaggio 2. Fare clic sulla modalità QoS preferita. Le opzioni sono:

- Disabilita: QoS è disabilitato nel dispositivo. In questa modalità, tutto il traffico viene mappato su una singola coda, il che rappresenta la soluzione migliore, quindi non viene assegnata alcuna priorità a nessun tipo di traffico.
- Basic QoS è abilitato sul dispositivo nella modalità Basic. La modalità di base è la modalità in cui tutto il traffico della stessa classe riceve lo stesso trattamento. Questo valore viene assegnato esternamente. Questo valore QoS determina la classe di traffico e l'azione QoS da eseguire per il traffico.
- Avanzate QoS è abilitato sul dispositivo nella modalità Avanzata. La modalità avanzata è la modalità che funziona tramite il servizio QoS per flusso. È costituito da una mappa delle classi e da un policer. La mappa della classe indica il tipo di traffico presente nel flusso ed è anche costituita da pochi ACL. I pacchetti che corrispondono all'ACL appartengono a un flusso. Il policer applica la QoS configurata al flusso. I valori di configurazione QoS possono essere la coda di uscita, i valori DSCP o CoS/802.1p e le azioni da eseguire sul traffico in eccesso.

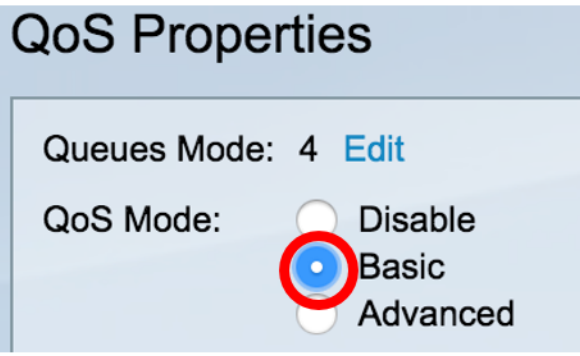

Nota: Nell'esempio viene scelto Base. Si tratta dell'impostazione predefinita.

Passaggio 3. Fare clic su Apply (Applica) per salvare le impostazioni.

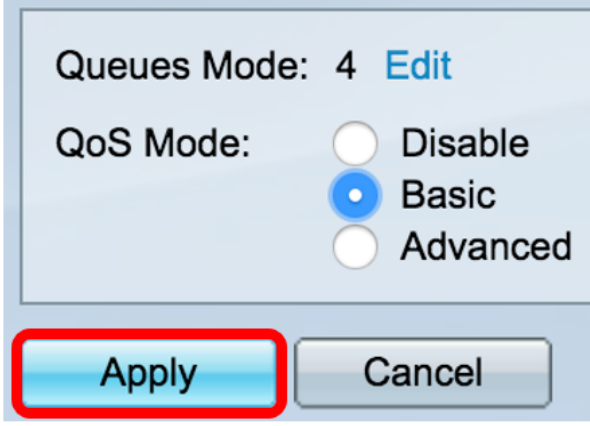

Passaggio 4. Nella tabella di configurazione del CoS di interfaccia, selezionare il tipo di interfaccia per le proprietà QoS dall'elenco a discesa Tipo di interfaccia, quindi fare clic su Vai per visualizzare o modificare le interfacce corrispondenti.

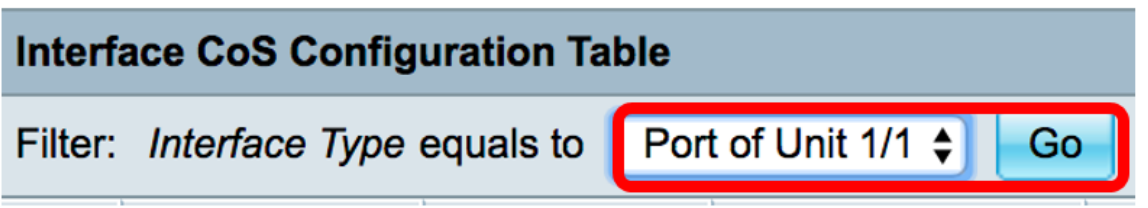

Nota: Nell'esempio, viene scelta Port of Unit 1/1 (Porta dell'unità 1/1).

La tabella di configurazione QoS visualizza le porte in base al tipo di interfaccia selezionato con le colonne riportate di seguito.

● Interfaccia: esistono due tipi di interfaccia:

- Port: indica le singole porte dello switch. Le opzioni Port of Unit contengono il gruppo di porte che è possibile configurare per ciascuna unità nello stack. L'interfaccia della porta è rappresentata dall'ID dell'unità (attiva, membro, standby) nello stack e dal numero di slot di espansione disponibili. Ad esempio, la porta dell'unità 1/2 indica che la porta è collegata allo switch nello stack, configurato con l'ID unità 1, e che contiene due slot di espansione. Se non conosci i termini usati, controlla [Cisco Business:](https://www.cisco.com/c/it_it/support/docs/smb/switches/Cisco-Business-Switching/kmgmt-2331-glossary-of-non-bias-language.html) [glossario dei nuovi termini.](https://www.cisco.com/c/it_it/support/docs/smb/switches/Cisco-Business-Switching/kmgmt-2331-glossary-of-non-bias-language.html)

- LAG: indica il LAG (Link Aggregation Group) dello switch. Un LAG contiene il set di porte. La configurazione del tipo di interfaccia viene effettuata sul LAG, il che assicura che tutte le porte all'interno del LAG siano configurate.

● CoS predefinito: visualizza il valore VLAN Priority Tag (VPT) predefinito per i pacchetti in arrivo senza questo tag VLAN. La classe predefinita di CoS è 0. Pertanto, queste impostazioni predefinite sono applicabili solo ai frame senza tag e a quelli in modalità Base e l'opzione Considera attendibile CoS è selezionata nella pagina Impostazioni globali.

Passaggio 5. Selezionare la casella di controllo dell'interfaccia in cui si desidera impostare QoS e fare clic sul pulsante Edit (Modifica).

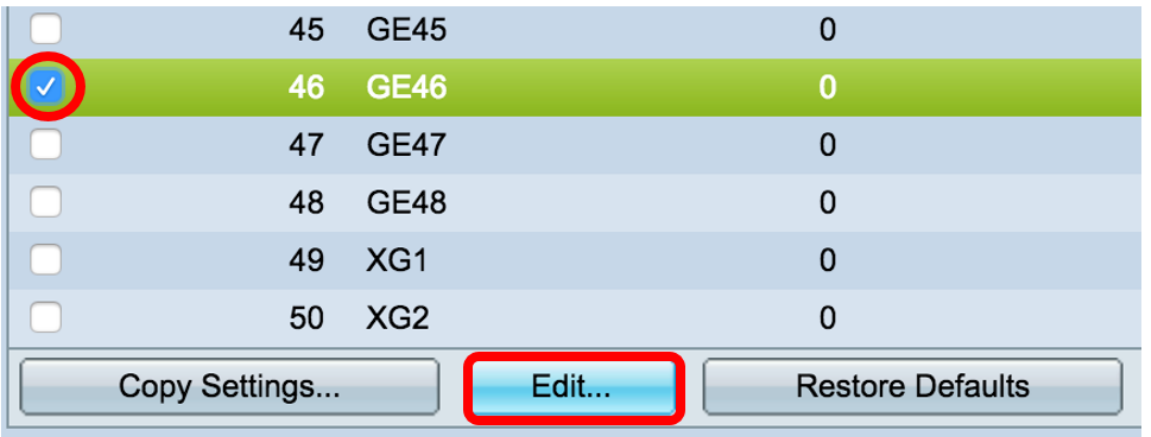

Nota: Nell'esempio, viene scelta la porta GE46.

Passaggio 6. Nella finestra Modifica configurazione QoS visualizzata, verificare che l'interfaccia contrassegnata sia quella scelta nella pagina precedente. In caso contrario, scegliere l'interfaccia corretta dal menu a discesa.

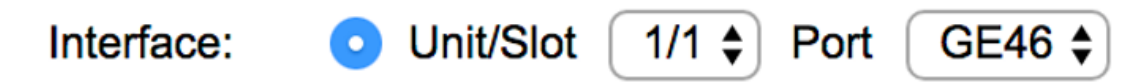

Passaggio 7. Dall'elenco a discesa CoS predefinito, scegliere il valore CoS predefinito da assegnare ai pacchetti in arrivo. quelle senza tag VLAN. L'intervallo è compreso tra 0 e 7, dove 0 indica la priorità più bassa e 7 la priorità più alta.

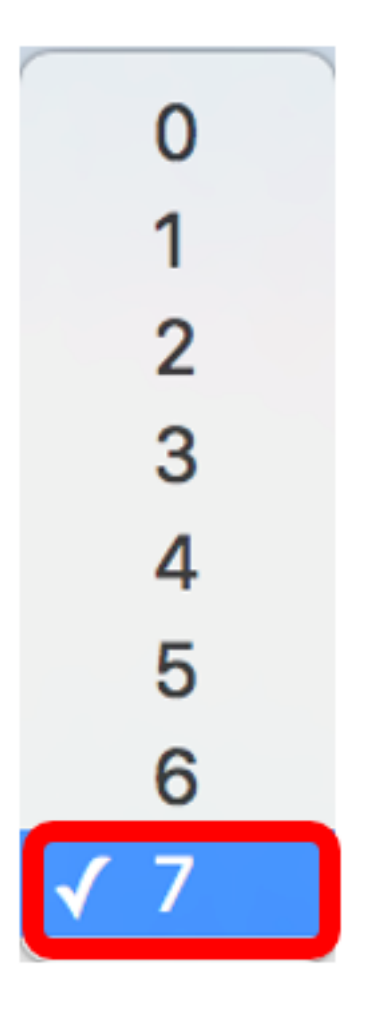

Nota: In questo esempio, la priorità è impostata su 7.

Passaggio 8. Fare clic su Applica.

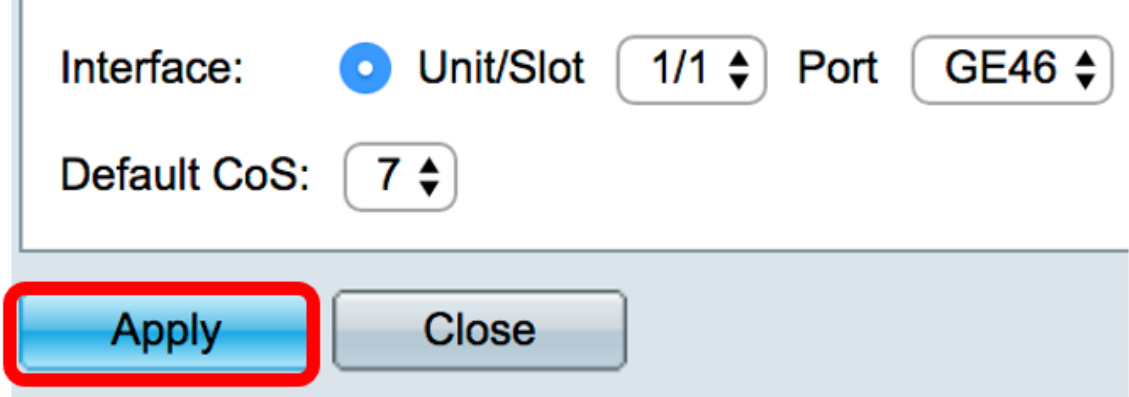

A questo punto, le proprietà QoS sono state configurate correttamente sullo switch.

# Copia impostazioni QoS

Per applicare la stessa configurazione a un'altra porta, è possibile copiare le impostazioni da una porta all'altra. Attenersi alla procedura seguente:

Passaggio 1. Nella tabella di configurazione del CoS di interfaccia, fare clic sulla porta che si desidera copiare, quindi fare clic su Copy Settings (Copia impostazioni).

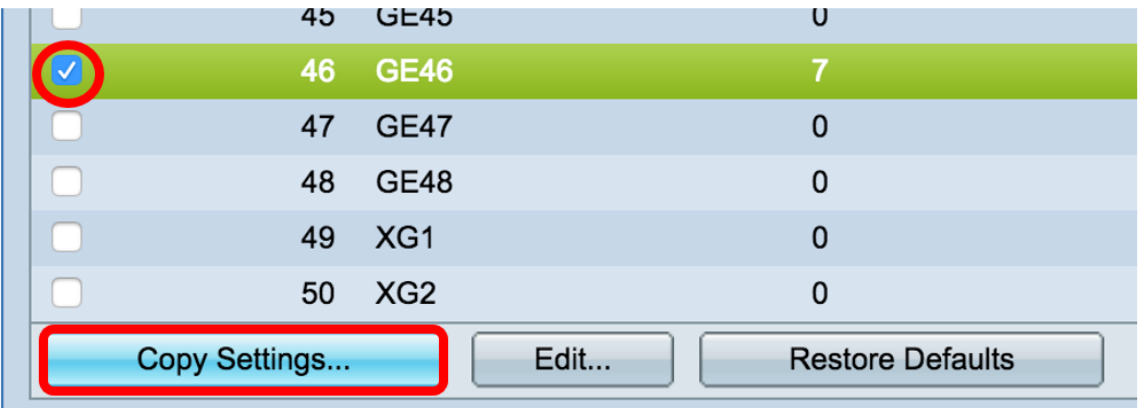

Nota: Nell'esempio, viene scelta la porta GE46.

Passaggio 2. Nella finestra popup visualizzata, immettere la porta a cui si desidera applicare le stesse impostazioni e fare clic su Applica.

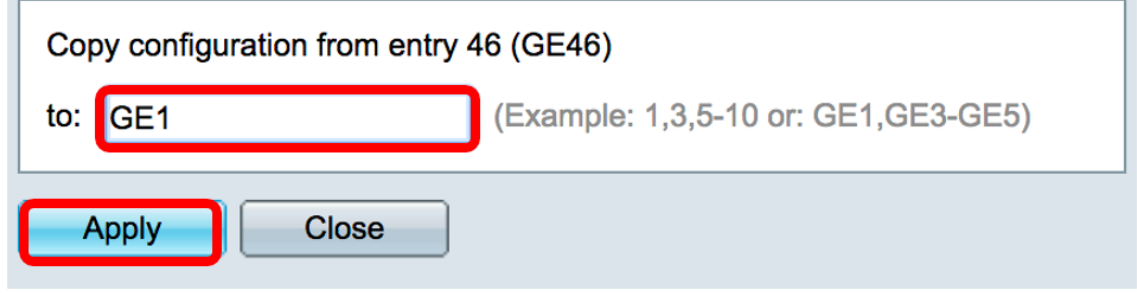

Nota: In questo esempio, le impostazioni di GE46 verranno copiate solo in GE1.

Le impostazioni QoS sono state copiate in GE1.

### Ripristina valori predefiniti

Per ripristinare le impostazioni predefinite, procedere come segue:

Passaggio 1. Nella tabella di configurazione del CoS di interfaccia, selezionare la casella di controllo della porta o delle porte che si desidera ripristinare le impostazioni predefinite. In questo esempio, vengono scelti GE1 e GE6.

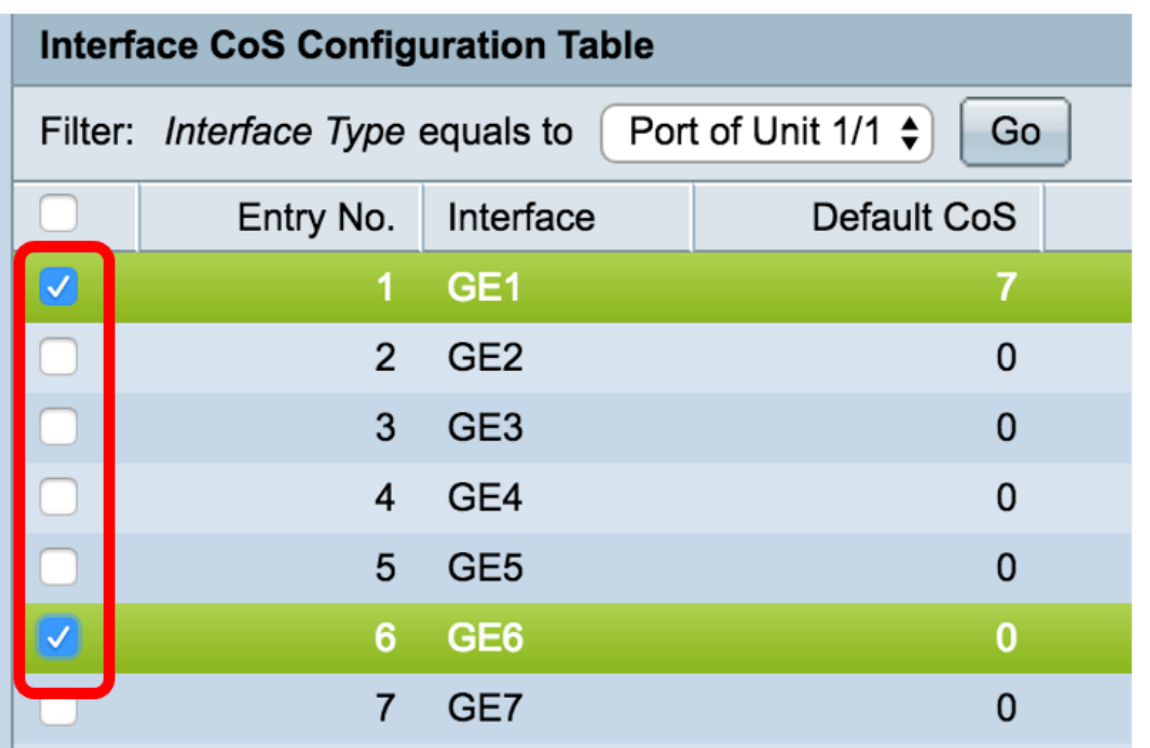

Nota: È inoltre possibile fare clic sulla casella nella parte superiore della tabella per controllare tutte le porte.

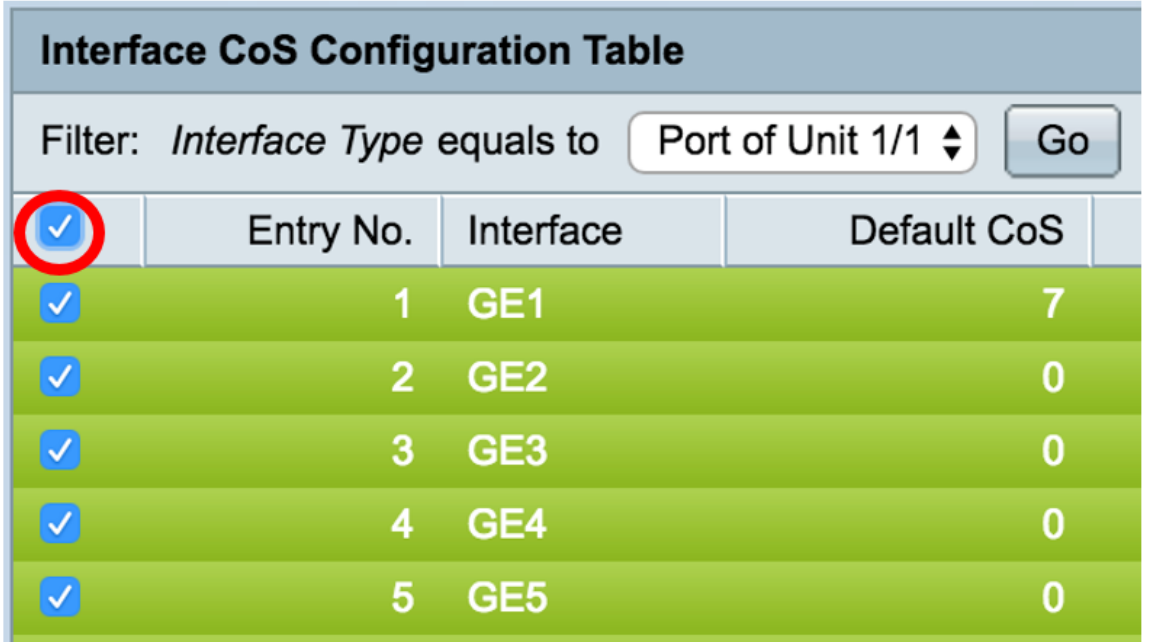

Passaggio 2. Fare clic su Ripristina valori predefiniti.

 $\times$  Save

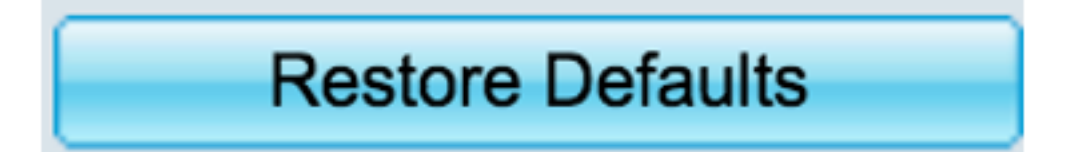

Passaggio 3. Per salvare in modo permanente la configurazione, fare clic sul collegamento

nella parte superiore dell'utility basata sul Web.